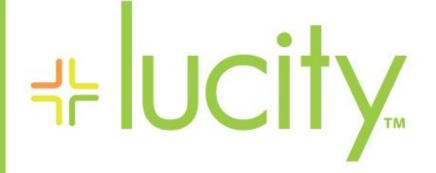

## TRAINING GUIDE

# Lucity Basic Functionality

닉는 닉는 닉는 닉는

# Lucity - Basic Functionality

In this workbook, we'll introduce you to the basic layout and functionality of the Lucity system. This includes menus, form layout, fields, toolbars, adding/editing/deleting records, finding records, and filtering records. We'll also introduce you to Asset Management and Work Management.

| Table o | f Contents |
|---------|------------|
|---------|------------|

| Introduction to Asset Management       |
|----------------------------------------|
| System Inventory                       |
| Field Inspection                       |
| Introduction to Work Management        |
| Work Orders 4                          |
| Mobile Work 4                          |
| Menus                                  |
| Form Layout                            |
| Module Toolbar                         |
| Toolbar Buttons                        |
| Header Data                            |
| Fields and Field Captions              |
| Field Types 10                         |
| Attribute Tabs 11                      |
| Status Bar                             |
| Adding, Editing, and Deleting Records  |
| Locate                                 |
| Filtering Records                      |
| Using the Filter Window 17             |
| Filter 17                              |
| Sort                                   |
| Filter Tabs 19                         |
| Day-to-Day Work Order Filter           |
| Filter with 'Equals' (Supervisor Name) |
| Count Records                          |
| Go to Records                          |
| Filter with 'In List' (Statuses)       |
| Save the Filter                        |
| Using a Default Filter                 |

| Advanced Filters                |
|---------------------------------|
| Filtering for Null Values       |
| Filtering Using 'OR' Statements |
| Filters for 'In List" Numbers   |
| Reports                         |
| Report Filter                   |
| Quick Reports                   |
| Browse                          |
| Browse Report                   |
| Saving a Browse                 |
| Quick Browse 34                 |

# Introduction to Asset Management

The Lucity<sup>™</sup> suite offers you a comprehensive solution for Asset Management. Our user-friendly inventory and inspection modules are all structured around the basic functions discussed in the following pages. These modules allow you to manage your asset inventory, assess the condition of your assets, and determine your maintenance needs. Our modules have been created specifically for Public Works Departments and allow you to manage your water and sewer assets, transportation system, fleet, facilities, trees, and parks.

# System Inventory

Each solution provides inventory modules for comprehensive data capture of your assets and their components. The inventory modules consolidate asset information into a single database. You can easily retrieve and analyze this data using the built-in filtering and reporting capabilities. Additionally, each solution provides functionality designed specifically for the assets you are managing. For example, the *Pavement* module provides you with maintenance forecasting and budget forecasting capabilities, while the *Tree* module allows you to create a library of scientific information about the trees in your system, as well as determine the value of each tree using two distinct valuation methods.

### Field Inspection

Most inventory modules have corresponding inspection modules that allow you to manage your system's condition assessment data. These modules are fully integrated. Physical data in the inventory databases links directly to the inspection modules. When you correct discrepancies in the inspection modules, the inventory data automatically adjusts. By compiling and analyzing inspection data, you can detect trends in system performance and organize rehabilitation plans for maximum efficiency.

Notes:

# Introduction to Work Management

The *Lucity*<sup>™</sup> suite also offers you a comprehensive solution for Work Management. The *Lucity Work* module allows you to track customer requests, create work orders, establish a preventative maintenance plan, set priorities, provide timetables, track system rehabilitation, manage work projects, and perform budget forecasting.

## Work Orders

The Work Orders module allows you to schedule and track work tasks, personnel, equipment, and material usage. Three versions of work orders are offered: Standard, Lite, and Daily Work. All three modules integrate with the same data set. The Standard module is the most comprehensive of the three, offering additional functions such as costing, billing, and tracking. Work Order Lite contains only the basic functions of the Work Order Standard module. This allows for quick and easy data entry. The Daily Work module is the most basic of the three, designed for quick data entry without your fingers ever having to leave the keyboard.

# Mobile Work

*Mobile Desktop* allows you to upload and download work orders to and from the field. In this manner, you can mobilize your work management database. This solution is available for handheld devices, tablets, and laptop PCs.

| Notes: | <br> | <br> | <br> |  |
|--------|------|------|------|--|
|        |      |      |      |  |
|        |      |      |      |  |
|        |      |      |      |  |
|        |      |      |      |  |
|        |      |      |      |  |
|        |      |      |      |  |
|        |      |      |      |  |
|        |      |      |      |  |
|        |      |      |      |  |

# Menus

The menu bar will help you navigate through the *Lucity*<sup>M</sup> suite. After logging into the system, you'll see a menu bar at the top of the screen:

| 🕂 Luci | ity 7.2 - | Test A | ccess 7 | 7.20           |       |          |     |             |           |          |             |      |           |        |      |        |      |  |
|--------|-----------|--------|---------|----------------|-------|----------|-----|-------------|-----------|----------|-------------|------|-----------|--------|------|--------|------|--|
| System | General   | Sewer  | Storm   | Transportation | Water | Electric | Gas | Trees/Parks | Equipment | Facility | Solid Waste | Work | Inventory | Mobile | View | Window | Help |  |

The menu items correspond to individual applications in the software, system functions, and the help guide. Each main menu item contains a drop down menu listing each available module. For example, under the Work main menu item, you can see a list of all modules within the *Work* module.

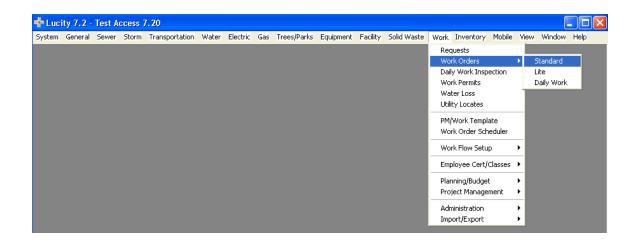

Although the menu bar contains all of the capabilities and programs offered by Lucity, only those purchased will be accessible. If you click on a program that you have not purchased, a drop-down menu will appear; however, the menu items will be disabled (grayed out).

# Form Layout

Each application in the *Lucity*<sup>™</sup> suite has a window designed specifically for the information recorded in that module. Although each module has a custom window, the components that make up each window are the same. This helps make the *Lucity*<sup>™</sup> suite easy to use. The basic components of each window are the Module Toolbar, Header Data, Fields, Field Captions, Attribute Tabs, and the Status Bar. We'll discuss each of these components in the following pages using the *Work Orders* module as a guide.

#### Notes:\_

# Module Toolbar

At the top of each window you'll see a Module Toolbar.

| 🖼 Work Orders - No Filter                                                                                                    |                                                                                                    |
|----------------------------------------------------------------------------------------------------|----------------------------------------------------------------------------------------------------|
|                                                                                                    | ◂▶▶ <mark>⇒</mark> ୬፼명⊠ <b>₽∢</b> ∢∕₽                                                                                                    |
| Work Order #       98-000019       Category         Status       999       Complete       Problem         Status Date       7 / Image: AM       Main Task         W0       Location       Assets       List/Events       Tasks/Res       Routing       Costs       Bit | 200     Sewer Department       210     Sewer Odor       210     Check for Sewer Odor                                                                                                    |
| Asset Location 5512 PLAZA LN Cause 10 10 10 10 10 10 10 10 10 10 10 10 10                                                                                                    | Request Comments for Work Order Please call him to let him know when you may need to get into the basement. Odor started two days ago. [RM] Called owner prior to work. No odor found, but line was nearly clogged with roots and debris. Has been cleaned! |
| Assigned Crew 230 Sewer Inspection Crew                                                                                                    |                                                                                                    |
| Supervisor 130.2 Robert Monster                                                                                                    | Assigned By                                                                                                    |
| Lead Worker                                                                                                    | Assigned Date 7 / Control Among Coverride                                                                                                    |
| Priority II                                                                                                    | Start Date 10/05/1998 02:00 PM Problem                                                                                                    |
| Account #                                                                                                    | End Date 10/05/1999 🔽 02:00 PM Overdue                                                                                                    |
| Proj No - Acct                                                                                                    | Project ID: Lead Worker                                                                                                    |
| Project Text                                                                                                    | Project Name:                                                                                                    |
| Reason                                                                                                    | Supervisor                                                                                                    |
|                                                                                                    | Record 1 of 5045 View Mode Ready                                                                                                    |

This contains buttons that perform or access a variety of standard functions. Place your cursor over an icon to see the name/function of that particular toolbar button. For example, if you place your cursor over the icon that resembles a printer, the words "Print Module Window" appear.

Since each module's toolbar may vary, there may be instances where buttons appear to be "grayed out". These buttons are inaccessible for that module; nothing will happen when they are clicked on.

| 👺 Work Orders - Filter = Non-Complete |   |   |   |   |   |   |     |       |  |
|---------------------------------------|---|---|---|---|---|---|-----|-------|--|
|                                       | 5 | 9 | ñ | - | 9 | - | ••• | - 🖻 🔊 |  |
| Print Module Window                   |   |   |   |   |   |   |     |       |  |

### **Toolbar Buttons**

| Button                                   | Name                           | Description                                                                                                    |  |  |  |
|------------------------------------------|--------------------------------|----------------------------------------------------------------------------------------------------|--|--|--|
|                                          | Resize                         | Resizes the module window.                                                                                               |  |  |  |
| <u>s</u>                                 | Print Module<br>Window         | Captures the screen image and sends it to your designated printer.                                                       |  |  |  |
|                                          | Locate                         | Quickly locates specific records.                                                                                        |  |  |  |
| <u></u>                                  | Browse                         | Browse records, produce quick, custom reports, and export information.                                                   |  |  |  |
| <b>∀</b> •                               | Filter                         | Opens the Filter window.                                                                                                 |  |  |  |
|                                          | Reports                        | View, print, or add and delete reports to or from the list of pre-defined reports.                                       |  |  |  |
| r an an an an an an an an an an an an an | Open Document                  | View a list of documents, videos, and images attached to the record.                                                     |  |  |  |
| Ð                                        | Document Control               | Add or delete documents, videos, and images to or from the record.                                                       |  |  |  |
|                                          | Save                           | Save your changes.                                                                                                    |  |  |  |
| ×                                        | Cancel                         | Cancel any changes you have made since the last save.                                                                    |  |  |  |
|                                          | Add Record                     | Add a new record to the module.                                                                                          |  |  |  |
| 0                                        | Edit                           | Edit the current record.                                                                                                 |  |  |  |
| ж                                        | Delete                         | Delete the current record.                                                                                               |  |  |  |
|                                          | First, Previous,<br>Next, Last | Navigate through the data set.                                                                                           |  |  |  |
| ⇔                                        | Go To                          | View a specific record number.                                                                                           |  |  |  |
| 4                                        | Refresh                        | Re-queries the data set and returns your screen to the first record in the filtered set (i.e. it runs the filter again). |  |  |  |
| <mark>磅</mark>                           | Relationship                   | Displays other modules related to the current record.                                                                    |  |  |  |
|                                          | Subsets                        | Create and save a set of filtered records.                                                                               |  |  |  |
|                                          | Work Order                     | Generates a work order for the current record.                                                                           |  |  |  |
|                                          | Work Request                   | Generates a work request for the current record.                                                                         |  |  |  |
|                                          | PM/Template                    | Generates a PM/Template for the current record.                                                                          |  |  |  |
| <u> </u>                                 | Toolkit                        | Opens the Toolkit dialog box. Toolkit options vary by module.                                                            |  |  |  |
| <b>@</b> -                               | Show In Map                    | Opens GIS, zooms in, and highlights the selected feature.                                                                |  |  |  |

| <u>*</u> | Custom Library<br>Function | Only appears in the Work Request module, and only works<br>for those clients for which it was installed. Used in the<br>"Search for Customer" process in Requests when accessing<br>a third-party table containing the requestor or requestor<br>address.                                         |
|----------|----------------------------|----------------------------------------------------------------------------------------------------|
|          | Recalculate                | Updates all calculations in the module.                                                                                                    |
| <u>-</u> | Help                       | Opens the Lucity Help Guide to the appropriate topic chapter.                                                                                                    |
|          | Falcon Integration         | Only appears if the Falcon Document Management<br>Integration is turned on, and only accessible if html strings<br>are added to launch the Falcon document for each asset<br>inventory module. Used to access documents via the web<br>instead of individually associating documents with assets. |
| <b></b>  | Close                      | Closes the module.                                                                                                    |

### Header Data

At the top of the module window you will see header data. This is visible regardless of which tab is displayed below. It is important to enter data in the header for each new record because this information defines or distinguishes each record using unique IDs.

| 😫 Work Orders - No Filter                                                                                                    |                                                                                                    |
|----------------------------------------------------------------------------------------------------|----------------------------------------------------------------------------------------------------|
|                                                                                                    | ◢▶▶ ∳∮∅馏◙■▲                                                                                                    |
| Work Order #     98-000019     Category       Status     999     Complete     Problem       Status Date     7 / T     : AM     Main Task | 200     Sewer Department       210     Sewer Odor       210     Check for Sewer Odor                                                                                         |
| WO   Location   Assets   List/Events   Tasks/Res   Routing   Costs   B                                                                   | illing   Related   Requests/Track   Links   Custom   Comments                                                                                                    |
| Asset<br>Location 5512 PLAZA LN                                                                                                    | Please call him to let him know when you<br>may need to get into the basement. Odor<br>started two days ago. (PM) Called owner<br>prior to work. No odor found, but line was |
| Cause 10 Unknown                                                                                                    | nearly clogged with roots and debris. Has<br>been cleaned!                                                                                                    |
| Assigned Crew 230 Sewer Inspection Crew                                                                                                  |                                                                                                    |
| Supervisor 130.2 Robert Monster                                                                                                    | Assigned By                                                                                                    |
| Lead Worker                                                                                                    | Assigned Date 7 / T AM Override                                                                                                    |
| Priority                                                                                                    | Start Date 10/05/1998 202:00 PM Problem                                                                                                    |
| Account #                                                                                                    | End Date 10/05/1999 202:00 PM Overdue                                                                                                    |
| Proj No - Acct                                                                                                    | Project ID: Lead Worker                                                                                                    |
| Project Text                                                                                                    | Project Name:                                                                                                    |
| Reason                                                                                                    | Supervisor                                                                                                    |
|                                                                                                    | Record 1 of S045 View Mode Ready                                                                                                    |

Header data varies with each module. In most modules the header data consists of an ID number or some other number that identifies the asset represented in that record. Many modules have required fields in the header, meaning a record cannot be saved until data is entered in these fields. These fields will be highlighted in blue. You will receive an error message if you attempt to save the record without the required information.

# Fields and Field Captions

Each record contains various field types and field captions. Fields are the locations on the window where data is entered. Each field is preceded by a field caption button.

Field captions define what information should be entered into a particular field. For example, the first field caption below is titled "Priority". A priority of 1 - High has been entered in the corresponding field.

| Field Caption — | Priority  | 1 High  |
|-----------------|-----------|---------|
| Field ———       | Account # | 4863138 |

All fields have a field definition window and a field properties window. You can access these by placing your cursor over a field and using **Ctrl + Right Click** to view the menu options.

| Account #      |                  |
|----------------|------------------|
| Proj No - Acct | Field Definition |
|                | Field Properties |
| Project Text   | Field Caption    |
| Reason         |                  |
|                | Global Edit      |

These windows allow you to view or change the field definition, change the decimal point in a numeric field, make field entry required or restricted, etc.

Some fields are editable and others are static (meaning you cannot modify them). Editable fields have a white background while static fields have a gray background. A few special fields have a Global Edit option. This option allows you to mass-populate a field in your filtered record set without having to update each record individually.

# Field Types

There are different types of fields available for data entry. For example, some fields require numerical data while others require text. A brief definition and example of each field type is listed in the table below.

| Code-Description Fields Priority I High Numeric Fields                                                                                                    | These fields require you to enter a code in the first<br>box. The code description will then appear in the<br>grayed-out box. For example, a code might be<br>1=High, 2=Medium, 3=Low, etc. The number 1 would<br>go in the first field and the description "High"<br>would automatically appear in the second field. The<br>codes and descriptions are created and then<br>accessed through a pick list.                                                     |
|----------------------------------------------------------------------------------------------------|----------------------------------------------------------------------------------------------------|
| Quantity 7.00                                                                                                    | Depending on the field, the numbers may or may not contain decimals.                                                                                                    |
| Text Fields Subcontractor A1 Auto Body                                                                                                    | Text fields allow both letters and numbers to be entered.                                                                                                    |
| Logical (checkbox) Fields                                                                                                    | Logical fields allow you to enter a checkmark in the box if you wish to select that field.                                                                                                    |
| June, 2008         June, 2008         Sun Mon Tue Wed Thu       Fri       Sat         25       26       27       28       29       30       31         1       2       30       4       5       6       7         8       9       10       11       12       13       14         15       16       17       18       19       20       21         22       23       24       25       26       27       28         29       30       1       2       3       4       5         Conday:       6/3/2008       20       21       22       23       24       25       26       27       28 | Date fields can be manually or automatically<br>entered. To manually enter a date, use the<br>mm/dd/yyyy format. Use the arrow keys in place of<br>the backslash. To automatically enter the current<br>date, hit the space bar while your cursor is in the<br>field. You can also use the drop-down menu to<br>select the date from a pop-up calendar. You can<br>then use the arrow keys at the top of the calendar<br>to select a different month or year. |
| Time Fields<br>01:47 PM                                                                                                    | Time fields can be manually or automatically<br>entered. To manually enter a time, use the arrow<br>keys in place of the colon. To automatically enter<br>the current time, hit the space bar. To identify AM<br>or PM, enter an "A" or "P" after the time or use the<br>up or down arrow keys on your keyboard.                                                                                                    |

# Attribute Tabs

Each module has various attribute tabs to organize and store similar types of data. You can see on the screen below that the *Work Orders* module has tabs for WO (work order data), Location, Assets, List/Events, Tasks/Resources, Routing, Costs, Billing, Related, Requests/Tracking, Links, Custom, and Comments. Although tabs vary by module, each module typically has Custom and Comments tabs. To navigate through the record, click on the tab names. The display will change accordingly.

| 😫 Work Orders - No Filter                                                                     |                                            |                                                                                                    |
|-----------------------------------------------------------------------------------------------|--------------------------------------------|----------------------------------------------------------------------------------------------------|
|                                                                                               | / 牀 ◀ ◀ ▶ ▶ ⇒ ୬ ፴                          | 3 58 🔜 🗰 🍳 • 🔗 • 🛸                                                                                                    |
| Work Order #         98-000019           Status         999           Status Date         / / | Problem 210 Sew                            | ver Department<br>ver Odor<br>ck for Sewer Odor                                                                                                    |
| W0 Location Assets List/Events Tasks/Res Ro                                                   | uting Costs   Billing   Related   Requests | :/Track   Links   Custom   Comments                                                                                                    |
| Asset<br>Location 5512 PLAZA LN<br>Cause 10 Unknown                                           |                                            | Request Comments for Work Order<br>Please call him to let him know when you<br>may need to get into the basement. Odor<br>started two days ago. (RM) Called owner<br>prior to work. No odor found, but line was<br>nearly clogged with roots and debris. Has<br>been cleaned |
| Assigned Crew 230 Sewer Inspection (                                                          | Crew                                       |                                                                                                    |
| Supervisor 130.2 Robert Monster                                                               | Assigned By                                |                                                                                                    |
| Lead Worker                                                                                   | Assigned Date                              | 7.7 ▼ : AM Override<br>Notifications                                                                                                    |
| Priority I                                                                                    | Start Date                                 | 0/05/1998 💌 02:00 PM Problem 🔽                                                                                                    |
| Account #                                                                                     | End Date 🚺 1                               | 0/05/1999 🔽 02:00 PM 0verdue 🗌                                                                                                    |
| Proj No - Acct                                                                                | Project ID:                                | Lead Worker                                                                                                    |
| Project Text                                                                                  | Project Name:                              | Task 🗖                                                                                                    |
| Reason                                                                                        |                                            | Supervisor                                                                                                    |
|                                                                                               | Reco                                       | ord 1 of 5045 View Mode Ready                                                                                                    |

### Status Bar

The status bar, located at the bottom of the module window, performs a variety of functions. It allows you to see what record number you are viewing as well as how many records are in the current set. For example, the status bar below reads "Record 1 of 5045".

| 🖫 Work Orders - No Filter                             |                                               |                                                                                         |  |  |
|-------------------------------------------------------|-----------------------------------------------|-----------------------------------------------------------------------------------------|--|--|
|                                                       |                                               |                                                                                         |  |  |
| Work Order # 98-000019                                | Category 200 Sev                              | ver Department                                                                          |  |  |
| Status Complete                                       |                                               | ver Odor                                                                                |  |  |
| Status Date // 💌 : AM                                 |                                               | ck for Sewer Odor                                                                       |  |  |
|                                                       |                                               |                                                                                         |  |  |
| WO  Location   Assets   List/Events   Tasks/Res   Rou | itting   Losts   Billing   Helated   Hequests | Request Comments for Work Order                                                         |  |  |
| Asset                                                 |                                               | Please call him to let him know when you                                                |  |  |
| Location 5512 PLAZA LN                                |                                               | may need to get into the basement. Odor<br>started two days ago. (RM) Called owner      |  |  |
|                                                       |                                               | prior to work. No odor found, but line was<br>nearly clogged with roots and debris. Has |  |  |
| Cause 10 Unknown                                      |                                               | been cleaned!                                                                           |  |  |
| Assigned Crew 230 Sewer Inspection C                  |                                               |                                                                                         |  |  |
| Supervisor 130.2 Robert Monster                       | Assigned By                                   |                                                                                         |  |  |
| Lead Worker                                           | Assigned Date                                 | 7.7  Cverride Notifications                                                             |  |  |
| Priority                                              | Start Date 📘 🗍                                | 0/05/1998 💌 02:00 PM Problem 🗖                                                          |  |  |
| Account #                                             | End Date 🚺 1                                  | 0/05/1999 🔽 02:00 PM 🛛 🖸 🖉                                                              |  |  |
| Proj No - Acct                                        | Project ID:                                   | Lead Worker                                                                             |  |  |
| Project Text                                          | Project Name:                                 | Task T                                                                                  |  |  |
| Reason                                                |                                               | Supervisor 🥅                                                                            |  |  |
|                                                       |                                               |                                                                                         |  |  |
| Press F9 for pop-up selection                         | Reci                                          | ord 1 of 5045 Edit Mode 🛛 Ready 📝                                                       |  |  |

The status bar also allows you to see whether the current record is in View Mode, Add Mode, or Edit Mode. For example, this record is in Edit Mode. The status bar may also display any messages regarding available Hot Keys or other special functions. The status bar above tells you that by pressing the <F9> hot key, a pop-up list of choices will appear. Finally, the status bar alerts you when the system is busy performing another function. In this example, the status bar reads "Ready", meaning the system is not performing any other function at this time.

| - |
|---|

# Adding, Editing, and Deleting Records

The steps for adding a new record, editing the current record, or deleting a record are the same throughout the modules:

### To Add a New Record:

- 1. Click 🖄 on the module toolbar to add a record. You are now in Add Mode.
- 2. Enter any Header data or required data.
- 3. Enter any additional information in the Attribute Tabs.
- 4. Click 📕 to save the record.

### To Edit the Current Record:

- 1. Click *I* on the module toolbar to edit the current record. You are now in *Edit Mode*.
- 2. Make the necessary changes.
- 3. Click 📕 to save your changes.
- 4. Click X to exit Edit Mode or cancel your changes prior to a save.

#### To Delete a Record:

- 1. Locate the record you wish to delete.
- 2. Click *b* to delete the record.
- 3. You will receive a prompt asking you to confirm the deletion. Take care when deleting records as this action cannot be undone.

Your security settings may limit who can add, edit, and delete records.

| Notes: |  |
|--------|--|
|        |  |
|        |  |
|        |  |
|        |  |
|        |  |
|        |  |

### Locate

The locate feature allows you to quickly find specific records within the current record set. The following example is from the *Work Orders* module; however these same steps apply in all other modules. You can use this feature if you know specific identification information about the record you are looking for, or if you'd like to search through a list of the records available.

To access the locate feature, click 🕺 on the module toolbar.

| 😢 L  | ocate              |                |                      |                       |  |
|------|--------------------|----------------|----------------------|-----------------------|--|
| Worł | Order # to Locate: |                |                      | Open Cancel           |  |
|      | Work Order #       | Status Text    | Category Text        |                       |  |
| 1    |                    |                | Park Department      | Typing                |  |
| 2    |                    |                | Park Department      | Typing                |  |
| 3    | 05-000001          | New Work Order | Pavements            | Concrete Pavement     |  |
| 4    | 06-000001          | New Work Order | Street Lights        |                       |  |
| 5    | 06-00002           | New Work Order | Street Lights        | Paint                 |  |
| 6    | 06-000003          | New Work Order | Street Lights        |                       |  |
| 7    | 06-000004          | New Work Order | Administrative       | Meetings              |  |
| 8    | 06-000005          | Complete       | Pavements            | Pothole Investigation |  |
| 9    | 06-000006          | New Work Order | Equipment            | MAINTENANCE SHC       |  |
| 10   | 06-000007          | Complete       | Pipe Maintenance     | High Pressure Clear   |  |
| 11   | 06-000008          | New Work Order | Facility Maintenance |                       |  |
| 12   | 06-000009          | New Work Order | Pavements            | Sign Fabrication      |  |
| 13   | 06-000010          | New Work Order | Pavements            | Repair Potholes       |  |
| 14   | 06-000011          | New Work Order | Sewer Department     | Typing                |  |
| 15   | 06-000012          | New Work Order | Pipe Maintenance     | Sanitary Stoppage     |  |
| 16   | 06-000013          | New Work Order | Fleet                | Troubleshoot          |  |
| 17   | 06-000014          | New Work Order | Street Department    | Repair Signs          |  |
| 18   | 06-000015          | New Work Order |                      |                       |  |
| 19   | 06-000016          | New Work Order |                      |                       |  |
| 20   | 06-000017          | New Work Order | Facility Furnishing  |                       |  |
| <    | 1                  |                | 1                    | >                     |  |

Your search is organized by the fields at the top of the window. Click on the column header for the field you want to search by. The selected header text will be shown in red italics and the records in the dialog will be sorted by that field. In the example above, the "Work Order #" header is selected.

You can search for a record by scrolling through the list shown or by using a dynamic search. In a dynamic search you will use the text box at the top of the window to enter the information you are looking for. In this example, we've entered Work Order # 06-000017 and the system has found the corresponding record. The record found by the system will be highlighted in red.

| Work | Order # to Locate: 🔇 | 06-000017      | >                    | Open Cancel           |
|------|----------------------|----------------|----------------------|-----------------------|
|      | Work Order #         | Status Text    | Category Text        |                       |
| 3    | 05-000001            | New Work Order | Pavements            | Concrete Pavement     |
| 4    | 06-000001            | New Work Order | Street Lights        |                       |
| 5    | 06-000002            | New Work Order | Street Lights        | Paint                 |
| 6    | 06-000003            | New Work Order | Street Lights        |                       |
| 7    | 06-000004            | New Work Order | Administrative       | Meetings              |
| 8    | 06-000005            | Complete       | Pavements            | Pothole Investigation |
| 9    | 06-000006            | New Work Order | Equipment            | MAINTENANCE SHC       |
| 10   | 06-000007            | Complete       | Pipe Maintenance     | High Pressure Clear   |
| 11   | 06-000008            | New Work Order | Facility Maintenance |                       |
| 12   | 06-000009            | New Work Order | Pavements            | Sign Fabrication      |
| 13   | 06-000010            | New Work Order | Pavements            | Repair Potholes       |
| 14   | 06-000011            | New Work Order | Sewer Department     | Typing                |
| 15   | 06-000012            | New Work Order | Pipe Maintenance     | Sanitary Stoppage     |
| 16   | 06-000013            | New Work Order | Fleet                | Troubleshoot          |
| 17   | 06-000014            | New Work Order | Street Department    | Repair Signs          |
| 18   | 06-000015            | New Work Order |                      |                       |
| 19   | 06-000016            | New Work Order |                      |                       |
| 20   | 06-000017            | New Work Order | Facility Furnishing  |                       |
| 21   | 06-000018            | New Work Order | Facility Site Asset  |                       |
| 22   | 06-000019            | New Work Order | Facility Site        |                       |

The system will also search for partial text. In the example above, when "06" is typed, the red line will jump to the first record beginning with "06". As you continue typing, the highlighted line will move to match your search item. This function is performed automatically.

Once you have found the record you are searching for, click Open. The module will open to the highlighted record.

\_\_\_\_\_

# Filtering Records

A filter helps you narrow your search for a specific record or set of records. You can use filters to find and work with only the records you want without having to deal with the entire record set. For instance, you may be trying to manage your Work Orders, but find that you have to sort through other people's records as well. A Filter will allow you to work with only your desired records.

Once you're comfortable with filtering, you'll be able to use filters to get a great deal of specialized information out of the system. You can find assets that are costing you the most in maintenance, do cost and trend analyses, and much more.

There are two ways to open a filter:

• When you open a module for the first time you will be prompted to define a filter before any records are displayed.

OR

 After a module is already opened, you can set up a filter by clicking the filter button in the toolbar ?

Notes:

# Using the Filter Window

| 💙 Work Order Filter (Defa | ılt Date Range Filter Enabled)                             |                                |                  |
|---------------------------|------------------------------------------------------------|--------------------------------|------------------|
| Filter Sort Pg. 3 Pg. 4   | Pg. 5   Pg. 6   Pg. 7   Pg. 8   Pg.                        | 9   Pg. 10   Address   2nd 💶 🕨 | Selected Filter: |
|                           |                                                            |                                | Non-Complete     |
| Author                    | Filter 🛆                                                   | Advanced                       |                  |
| GBA<br>GBA<br>GBA         | Non-Complete<br>W0 10/12 thru 10/17<br>W0 10/19 thru 10/24 | No<br>No<br>No                 | Make Default     |
| GBA                       | W0 10/5 thru 10/10                                         | No                             | Delete           |
|                           |                                                            |                                | Cancel           |
|                           |                                                            |                                | Reset            |
|                           |                                                            |                                | Advanced         |
|                           |                                                            |                                | Rename           |
|                           |                                                            |                                | Save As          |
| <                         | IIII                                                       |                                | Save             |
| Default Filter: Non-Com   | plete                                                      |                                |                  |
| Skip This Screen          | Load Default Filter C Load All Record                      | s My Filters Only 🔽            | Count Records    |

### Filter

The "Filter" option is the first tab in the Filter window. This tab contains a list of saved filters. If this is your first time using the module, no filters will be saved.

Sort

| Work Order Filter                                                  | ×                                                                   |
|--------------------------------------------------------------------|---------------------------------------------------------------------|
| Filter Sort Pg. 3   Pg. 4   Pg. 5   Pg. 6   F                      | Pg. 7 │ Pg. 8 │ Pg. 9 │ Pg. 10 │ Address │ 2nd 💶 🕨 Selected Filter: |
| Sort                                                               | Selected No Filter                                                  |
| Work Order #                                                       | Make Default                                                        |
| Status Text<br>Status Date<br>Status Time<br>Category              |                                                                     |
| Category Text<br>Problem                                           | > Cancel<br>Reset                                                   |
| Cause Text<br>Main Task<br>Main Task Text<br>Assigned Crew         | Advanced                                                            |
| Assigned Crew Text<br>Supervisor<br>Supervisor Text<br>Lead Worker | Rename Save As                                                      |
| Select List Order                                                  | Sort Order Save                                                     |
| Standard Order     Alshabatiaal                                    |                                                                     |
| C Alphabetical                                                     | C Descending Count Records Go                                       |

The "Sort" option is the second tab on the Filter window. THIS IS NOT A FILTER (and you can skip this step). You can set up a sort order to view records in ascending or descending order based on the field(s) you select. To use the sort function, complete the following steps:

- 1. Highlight a field in the "Selectable" list. You can use the selection buttons at the bottom of the grid to change the order in which the fields appear. "Standard Order" reflects the order in which the fields appear in the module itself. If you'd prefer, you can change it to "Alphabetical" order.
- 2. Click the right arrow and the field appears in the "Selected" list. You can select as many fields as you like from the list. Use to remove an item from the list.
- Click the "Ascending" or "Descending" buttons under the "Selected" list to indicate how you want the records sorted.
- 4. Click "Reset" to clear all "Selected" fields and start over.

### Filter Tabs

The remaining tabs in the Filter window (Pg. 3, Pg. 4, Address, etc.) contain all of the filterable fields. You will use these tabs to set up your filter criteria.

| 💙 Work Order Filter |                                                                        | X                   |
|---------------------|------------------------------------------------------------------------|---------------------|
| Filter Sort Pg. 3   | Pg. 4   Pg. 5   Pg. 6   Pg. 7   Pg. 8   Pg. 9   Pg. 10   Address   2nd | Selected Filter:    |
| Work Order #        | <none></none>                                                          | No Filter           |
| Status              | (None)                                                                 | Make Default        |
| Status Text         | <none></none>                                                          | Delete              |
| Status Date         |                                                                        | Cancel              |
| Jiaius Paic         | <none> // ·</none>                                                     | Reset               |
| Status Time         | <none></none>                                                          | Advanced            |
| Category            | <none></none>                                                          | Rename              |
| о. т.               |                                                                        | Save As             |
| Category Text       | <none></none>                                                          | Save                |
| Problem             | <none></none>                                                          |                     |
|                     |                                                                        | Count Records<br>Go |

When you move through the tabs you'll see that the fields appear in the same order as they would in the Work Order module (or whatever module you are using). The right and left arrows  $\checkmark$  at the top-right of the screen allow you to move through the tabs and see more filter options.

# Day-to-Day Work Order Filter

To help you better understand how to use filters in your daily work, we'll go over some specific examples. Supervisors are responsible for managing their own work. That means generating Work Orders from public Work Requests, creating Work Orders for new jobs, looking through Work Orders on a daily basis to schedule and manage work, editing Work Orders to keep them current, and closing Work Orders when the job is completed. All Work Orders in the Lucity system are shared, so you can view other supervisor's Work Orders as well as your own. Work Orders that are completed and closed are not erased from the system. Over time, you'll have more and more Work Orders to deal with.

In order to manage the records, you can use a filter to see only the records currently assigned to you. The following example shows you how to set a filter with a supervisor's name.

| Y Work Order Filter |                                                                                                    | X                |
|---------------------|----------------------------------------------------------------------------------------------------|------------------|
| Filter Sort Pg. 3   | Pg. 4 Pg. 5 Pg. 6 Pg. 7 Pg. 8 Pg. 9 Pg. 10 Address 2nd 🔸 🕨                                                                                                    | Selected Filter: |
|                     |                                                                                                    | No Filter        |
| Supervisor          | <none></none>                                                                                                    |                  |
|                     |                                                                                                    | Make Default     |
| Supervisor Text     | <none></none>                                                                                                    |                  |
|                     | <none></none>                                                                                                    | Delete           |
| Lead Worker         | not equal<br>like                                                                                                    | Cancel           |
|                     | in list vitilities vitilities vitilitities vitilities vitilities vitilities vitilities vitilities v | Reset            |
| Lead Worker Text    | <none></none>                                                                                                    |                  |
|                     |                                                                                                    | Advanced         |
| Priority            | <none></none>                                                                                                    |                  |
| Priority Text       | <none></none>                                                                                                    | Rename           |
|                     |                                                                                                    | Save As          |
| Account #           | <none></none>                                                                                                    | Save             |
|                     |                                                                                                    |                  |
| Proj No - Acct      | <none></none>                                                                                                    | Count Records    |
|                     |                                                                                                    | Go               |
|                     | ,                                                                                                    |                  |

Filter with 'Equals' (Supervisor Name)

Since we want work orders with a specific supervisor's name, we'll set up a filter for Robert Monster. To find his Work Orders we'll filter the records so that "Supervisor equals Robert Monster".

Start by finding the Supervisor Text field. The *Work Order* filter has this field on Pg. 5. Note that 'Supervisor' refers to the employee's CODE, while 'Supervisor Text' refers to the NAME. This is the case for all Code/Type fields (white + grey field). Set the drop down list next to Supervisor Text to 'equal'. When you do, the Supervisors will be listed in the box to the right. Use the up and down arrow to scroll to the entry you want (or, you can click on one entry, hit the first letter, "R", and

you'll jump to the "R's" in the list).

Find your choice and click it. It will be highlighted in blue. This reads like a formula: Supervisor Text = Robert Monster.

| Supervisor Text |       |          | Dahash Dashava                   |   |
|-----------------|-------|----------|----------------------------------|---|
|                 | equal | <b>_</b> | Robert Barbour<br>Robert Monster |   |
|                 |       |          | Robert Richardson                | × |

### **Count Records**

Count Records

Click the Count Records button to get a count on the records that will be filtered out. Here we can see that 9 (out of the total 5045) Work Order records have Robert Monster named as Supervisor.

| Record Count |                                                                     |           |  |  |
|--------------|---------------------------------------------------------------------|-----------|--|--|
|              | Total number of records:<br>Number of records after current filter: | 5045<br>9 |  |  |
|              | ОК                                                                  |           |  |  |

### Go to Records

Go Now click "Go" on the filter screen and the nine Work Orders with Robert Monster named as a supervisor will be shown. You can see the record count at the bottom of the screen (in the status bar).

| 월 Work Orders - Unnamed Filter Set<br>■ 올 및 옮 • ♡ • 별 • 알 환 표 ★ \$ 1 % 4                                                                                                    | X□-<br>▲ - @- @=圖即图 < <                                                                                                    |
|----------------------------------------------------------------------------------------------------|----------------------------------------------------------------------------------------------------|
| Work Order #       98-000019       Category         Status       999       Complete       Problem         Status Date       / /        : AM       Main Tas         W0       Location       Assets       List/Events       Tasks/Res       Routing       Costs | n 210 Sewer Odor                                                                                                    |
| Asset<br>Location 5512 PLAZA LN<br>Cause 10 10 Unknown<br>Assigned Crew 230 Sewer Inspection Crew                                                                                                    | Request Comments for Work Order Please call him to let him know when you may need to get into the basement. Odor started two days ago. (FM) Called owner prior to work. No odor found, but line was nearly clogged with roots and debris. Has been cleaned! |
| Supervisor     130.2     Robert Monster       Lead Worker     1       Priority     1       Account #     1       Proj No - Acct     1       Project Text     1       Reason     1                                                                             | Assigned By<br>Assigned Date<br>10/05/1998  02:00 PM<br>End Date<br>Project ID:<br>Project Name:<br>Supervisor                                                                                                    |
|                                                                                                    | Record 1 of 9 View Mode Ready                                                                                                    |

To see a list of the records, use the Locate Button 🖳 You'll see the filtered record set only (the nine records found in your filter).

### Filter with 'In List' (Statuses)

Next, let's filter out the old Work Orders that are completed or cancelled, leaving only current work. You'll need to filter out all the Statuses indicating the Work Order is finished. Return to your filter form and find Status Text on

Pg. 3. Instead of 'equal', which allows it to be equal to

| Status Text | in list | • | In Service Bay                          | ~ |
|-------------|---------|---|-----------------------------------------|---|
|             |         |   | Missing Required Data<br>New Work Order | ~ |

only one value, select 'in list', which allows you to choose several matching values.

Hold down the CTRL or SHIFT keys and click to highlight each status indicating a current Work Order. The filter statement you're building reads something like this:

"I want Work Orders where Status Text is in this list:

- ✓ Missing Required Data
- ✓ New Work Order
- ✓ Open WO ... etc..."

Click 'Count Records' again, and we're down to four Work Orders—all current. Click 'Go' to open the records, and 'Locate' to see a list.

| 🛿 Locate                            |           |                |                  |                   |             |  |
|-------------------------------------|-----------|----------------|------------------|-------------------|-------------|--|
| Work Order # to Locate: Open Cancel |           |                |                  |                   |             |  |
| Work Order #                        |           | Status Text    | Category Text    | Main Task Text    | Lead Work 🔷 |  |
| 1                                   | 98-000019 | New Work Order | Equipment        | Paint             |             |  |
| 2                                   | 98-000021 | On-Hold        | Pipe Maintenance | Flush Sewer       |             |  |
| 3                                   | 98-000025 | New Work Order | Pumps            | Inspection        |             |  |
| 4                                   | 99-000002 | New Work Order | Pipe Maintenance | Sanitary Stoppage |             |  |
| 5                                   |           |                |                  |                   |             |  |

### Save the Filter

This is a useful daily filter, so we can save it and make it the default filter. Then, it will filter Work Orders every time we open the Work Order module.

### Using a Default Filter

The selection buttons at the bottom of the "Saved Filters" list allow you to choose to display only your own saved filters and indicate whether or not a default filter will be used each time a module is opened. *Note:* Default filters are workstation specific.

- 1. When you select the "Skip this Screen" option, the filter form will not appear each time the module is opened. Instead, the system will open the module directly to the record set. If needed, you can still open the filter from the module toolbar.
- 2. When the "Load Default Filter" option is selected, the system runs the filter marked as default each time the module is opened. The default filter will be listed at the bottom of the screen. To change the default filter, highlight a different filter name in the saved filters grid and click the Make Default button on the right-hand side of the filter screen.
- 3. When the "Load All Records" option is selected, the system will display all records each time the module is opened.
- 4. When the "My Filters Only" option is selected, the saved filters grid will display only the filters saved using your Lucity login ID. If this option is not selected, all saved filters, including those saved by other Lucity users, will appear in the grid.

| 💙 Wo   | rk Order Filter (Defau   | lt Date Range Filter Enabled)                              |                                |                     |
|--------|--------------------------|------------------------------------------------------------|--------------------------------|---------------------|
| Filter | Sort Pg. 3 Pg. 4         | Pg. 5   Pg. 6   Pg. 7   Pg. 8   Pg. 3                      | 9   Pg. 10   Address   2nd 💶 🕨 | Selected Filter:    |
|        |                          |                                                            |                                |                     |
|        | Author                   | Filter 🛆                                                   | Advanced                       |                     |
|        | GBA<br>GBA<br>GBA        | Non-Complete<br>W0 10/12 thru 10/17<br>W0 10/19 thru 10/24 | No<br>No<br>No                 | Make Default        |
|        | GBA                      | WO 10/5 thru 10/10                                         | No                             | Delete              |
|        |                          |                                                            |                                | Cancel              |
|        |                          |                                                            |                                | Reset               |
|        |                          |                                                            |                                | Advanced            |
|        |                          |                                                            |                                | Rename              |
|        |                          |                                                            |                                | Save As             |
|        | <                        |                                                            | >                              | Save                |
|        | Default Filter: Non-Comp | lete                                                       |                                |                     |
| $\leq$ | 💌 Skip This Screen 🔿     | Load Default Filter 💿 Load All Records                     | s My Filters Only 🔽            | Count Records<br>Go |

Notes:\_\_\_

# Advanced Filters

If you find that one of our standard filters does not provide the necessary results, you can use an advanced filter. Advanced filters are particularly useful if you want to query for null values or include 'or' statements in your query. In the following step-by-step examples, we'll show you how to create some of the simplest forms of advanced filters.

Keep in mind that for more advanced types of filters it's very important that you have knowledge of SQL syntax to create your queries. Also, you should know that the filter syntax differs depending on which database you are using (Oracle, SQL Server, or Access). Finally, reports won't run properly with advanced filters. You'll need to define the Report SQL in order to use advanced filters in your reports. For additional information on our advanced filters, please consult our Lucity help guide or talk to your database administrator for help writing SQL queries.

### Filtering for Null Values

In our first example, we'll show you how to create a filter for a null value. In other words, we'll show you how to filter for a blank field. The easiest way to create this type of advanced filter is to start with a standard filter.

- 1. First, select a field to filter on. We'll use the Cause field in Work Orders.
- 2. Select 'equal' from the drop-down list. Then, highlight any value in the next field. It doesn't matter which one you select as we'll be deleting it in the next step.
- 3. Click the Advanced button.

| ę | Work Order Filter  |                   |                                |             | X                |
|---|--------------------|-------------------|--------------------------------|-------------|------------------|
|   | Filter Sort Pg. 3  | Pg. 4 Pg. 5 Pg. 6 | Pg. 7   Pg. 8   Pg. 9   Pg. 10 | Address 2nd | Selected Filter: |
|   | Problem Text       | <none></none>     |                                |             | Make Default     |
|   | Cause              | equal             | 01                             |             |                  |
|   |                    |                   | 03                             |             | Delete           |
|   | Cause Text         | <none></none>     |                                |             | Cancel           |
|   | Main Task          |                   |                                |             | Reset            |
|   | Main Task          | <none></none>     |                                |             | $\frown$         |
|   | Main Task Text     | <none></none>     |                                |             | Advanced         |
|   |                    |                   |                                |             | Rename           |
|   | Assigned Crew      | <none></none>     |                                |             | Save As          |
|   |                    |                   | ~                              |             | Save             |
|   | Assigned Crew Text | <none></none>     |                                |             | Add Records      |
|   |                    |                   |                                |             | Count Records    |
|   |                    |                   |                                |             | Go               |

4. In the Advanced SQL window, delete the = sign and anything after it. Here, we'll delete the = sign and '01'.

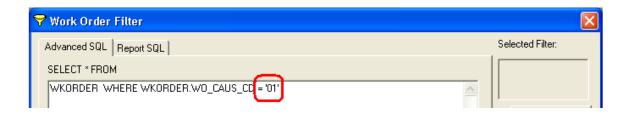

- 5. Next, type IS NULL where you made the deletion.
- 6. Click GO to see your filtered set. This particular record set will contain any records where the Cause field is null (blank).

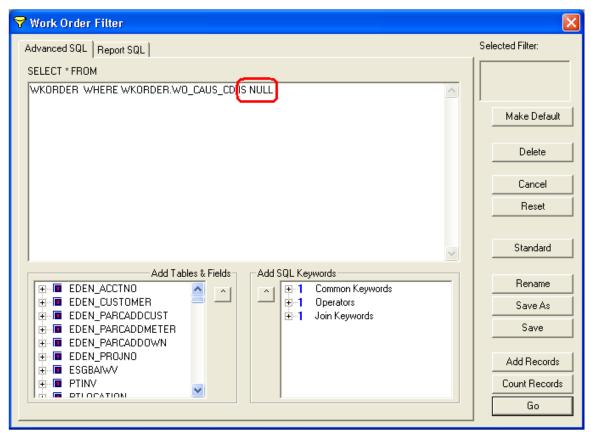

### Filtering Using 'OR' Statements

Now, we'll show you how to alter a standard filter to include an 'or' statement. This is another kind of advanced filter that's really quite simple to use. For example, you may want to use this type of advanced filter to find all Work Orders where you are listed as either a Lead Worker or a Supervisor.

- 1. On Pg. 5 of the filter screen, set the Supervisor Text and Lead Worker Text equal to your name. Here, we've selected Jason Wright.
- 2. As the filter appears now, it will return all records where both the supervisor AND lead worker is Jason Wright. Since we want to return records where he is listed in either capacity (not both), we'll use an advanced filter. Click the *Advanced* button.

| 💙 Work Order Filter       |                   |                                                    |                              |
|---------------------------|-------------------|----------------------------------------------------|------------------------------|
| Filter Sort Pg. 3         | Pg. 4 Pg. 5 Pg. 6 | Pg. 7   Pg. 8   Pg. 9   Pg. 10   Address   2nd 💶 🕨 | Selected Filter:             |
| Supervisor                | <none></none>     |                                                    | Make Default                 |
| Supervisor Text           | equal 🗨           | JASON TITLESON<br>JASON WRIGHT<br>JEFF FOSTER      | Delete                       |
| Lead Worker               | <none></none>     |                                                    | Cancel                       |
| Lead Worker Text          | equal 👤           | JASON PEPPER<br>JASON TITLESON<br>JASON WRIGHT     | Advanced                     |
| Priority<br>Priority Text | <none></none>     |                                                    | Rename                       |
| Account #                 | <none></none>     |                                                    | Save As<br>Save              |
| Proj No - Acct            | <none></none>     |                                                    | Add Records<br>Count Records |
|                           |                   |                                                    | Go                           |

| 💙 Work Order Filter                                                                  | ×                |
|--------------------------------------------------------------------------------------|------------------|
| Advanced SQL Report SQL                                                              | Selected Filter: |
| SELECT * FROM                                                                        |                  |
| WKORDER WHERE WKORDER.WO_SUPR_TY = JASON WRIGHT AND WKORDER.WO_EMP_TY = JASON WRIGHT | Make Default     |

- 3. On the Advanced SQL tab, delete the word AND and type OR in its place.
- 4. Add parentheses around the new query: WKORDER WHERE (WKORDER.WO\_SUPP\_TYP = 'JASON WRIGHT' OR WKORDER.WO\_EMP\_TY = 'JASON WRIGHT')

5. You can then click the *GO* button to access the filtered set. This filter will now return all records where Jason Wright is listed as either the Supervisor OR the Lead Worker.

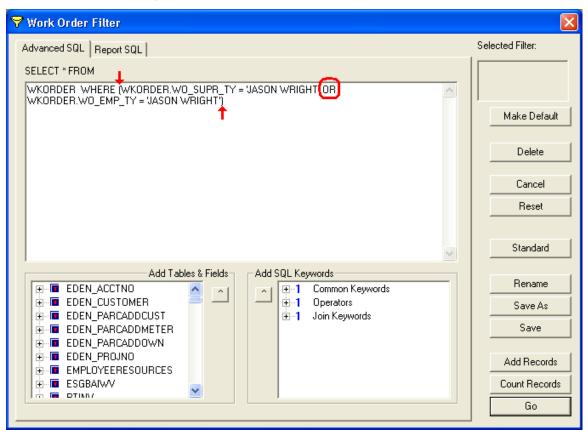

### Filters for 'In List" Numbers

The final type of advanced filter that we'll demonstrate is a filter for numbers in a list. Remember, earlier in this workbook we discussed filters for 'in list' statuses. That kind of filter allowed you to select multiple values from a pick list; however, certain fields in the filter form don't provide pick lists. These include fields like Work Order and Request Numbers. To search for multiple Work Order Numbers in a list, complete the steps below:

- 1. On Pg. 3 of the filter window, select 'in list' from the drop-down menu beside Work Order #.
- 2. In the field to the right, type your first Work Order Number as it appears in the *Work Orders* module. Then press the <Enter> key. Your cursor will move to the next line allowing you to add an additional number. You can continue to add as many numbers as you wish.

Notes:\_

3. Press GO to view the filtered set. In this example, our filter will return the three work orders numbered 2007-01712, 2007-01711, and 2007-01710.

| 💙 Work Order Filter   |                                                                          |                  |
|-----------------------|--------------------------------------------------------------------------|------------------|
| Filter Sort Pg. 3     | Pg. 4   Pg. 5   Pg. 6   Pg. 7   Pg. 8   Pg. 9   Pg. 10   Address   2nd • | Selected Filter: |
| Work Order #          | in list 2007-01712<br>2007-01711<br>2007-01711                           |                  |
|                       | 2007-01710                                                               | Make Default     |
| Status<br>Status Taut | <none></none>                                                            |                  |
| Status Text           | <none></none>                                                            | Delete           |
|                       |                                                                          | Cancel           |
| Status Date           | <none></none>                                                            | Reset            |
|                       |                                                                          |                  |
| Status Time           | <none></none>                                                            | Advanced         |
|                       |                                                                          |                  |
| Category              | <none></none>                                                            | Rename           |
|                       |                                                                          | Save As          |
| Category Text         | <none></none>                                                            | Save             |
|                       |                                                                          |                  |
| Problem               | <none></none>                                                            | Add Records      |
|                       |                                                                          | Count Records    |
|                       |                                                                          | Go               |
|                       |                                                                          |                  |

### Reports

Reports are a convenient way to view and organize data. The desktop application contains a set of pre-defined reports in each module. These reports can be modified using Crystal Reports<sup>™</sup> software. You can also create your own custom reports using Crystal Reports. The following example is from the *Work* module; however, these same steps apply in all other modules.

A supervisor may need a report documenting which work orders have been worked on by each employee. Our system contains a pre-defined report with just this information (the Employee Usage Detail report).

- 1. To access the report, click 🛄 on the module toolbar.
- 2. The names of all pre-defined reports are listed in the Reports dialog box. Scroll down to find the report you are looking for.

3. The Report Description box at the bottom of the screen will display a brief summary of the highlighted report.

|   | Dialog      |                                               |                  |
|---|-------------|-----------------------------------------------|------------------|
|   | Reports:    |                                               | Report Filter    |
|   | •           | Aging Work Order Report                       |                  |
|   | <b></b>     | Completed Work Order Summary                  | This Record Only |
|   | <b></b>     | Contractor Usage Detail Report                | C Current Filter |
|   | 🔜 🛤         | Contractor Usage Summary Report               | C All Records    |
|   | <b></b>     | Crew Assignment Report                        |                  |
|   | <b>.</b>    | Employee Hours by Equipment Summary Report    |                  |
|   |             | Employee Usage Detail                         | View Report      |
|   | <b>.</b>    | Employee Usage Summary Report                 | Print Report     |
|   | <b>.</b>    | Equipment Hours by Employee Summary Report    |                  |
|   | <b>.</b>    | Equipment Usage Detail Report                 | Export Report    |
|   | <b></b>     | Equipment Usage Summary Report                |                  |
|   |             | _EluidU Isane, Netail Bennit                  | bbA              |
|   | Report De   | scription                                     |                  |
|   | Details all | Work Order Information each employee has been | Edit             |
| ς | associate   |                                               | Delete           |
|   |             |                                               | Properties       |
|   | Report File | Path:                                         |                  |
|   | \\GBAMS     | -DEV-01\T\Reports\Install\Work\W0emplst.rpt   | Close            |
|   |             |                                               |                  |

# Report Filter

Note the Report Filter box in the upper-right corner. This feature allows you to choose which records will be included in the report.

| 💾 Dialog          |                                                                                                    |    |                                                              |  |
|-------------------|----------------------------------------------------------------------------------------------------|----|--------------------------------------------------------------|--|
| Reports:          |                                                                                                    |    | Report Filter                                                |  |
| 3<br>3<br>3<br>3  | Aging Work Order Report<br>Completed Work Order Summary<br>Contractor Usage Detail Report                     |    | <ul> <li>This Record Only</li> <li>Current Filter</li> </ul> |  |
|                   | Contractor Usage Summary Report<br>Crew Assignment Report<br>Employee Hours by Equipment Summary Report       | _\ | C All Records                                                |  |
|                   | Employee Usage Detail<br>Employee Usage Summary Report                                                        |    | View Report<br>Print Report                                  |  |
|                   | Equipment Hours by Employee Summary Report<br>Equipment Usage Detail Report<br>Equipment Usage Summary Report |    | Export Report                                                |  |
| L                 | _EluirU Isane Detail Bennt                                                                                    | ~  | Add                                                          |  |
| Report De         | escription:<br>Il Work Order Information each employee has been                                               |    | Edit                                                         |  |
| associate         |                                                                                                    | ^  | Delete                                                       |  |
|                   |                                                                                                    | ~  | Properties                                                   |  |
| Report File Path: |                                                                                                    |    |                                                              |  |
| \\GBAM            | S-DEV-01\T\Reports\Install\Work\WDemplst.rpt                                                                  |    | Close                                                        |  |

Note the Report Filter box in the upper-right corner. This feature allows you to choose which records will be included in the report.

- If you select "This Record Only", the report will only include the information on the current record.
- If you select "Current Filter", the report will include all records in the current filtered set.
- If you select "All Records", the report will include all records in the module.

# Quick Reports

You may have some reports that are used more frequently than others. You can save these reports as "Quick Reports". This feature allows you to select and generate a report quickly, without having to open the entire Report List. Quick reports are now Lucity user ID specific; therefore, the Quick Report list will display only the reports you have saved.

- 1. Click i on the module toolbar to open the report list.
- 2. Right click on the report you wish to save as a "Quick Report" (default report).
- 3. Select Add to Quick Reports.

| 🖺 Dialog 📃 🗖 🔀                                                                                                    |                                |                                                                                                    |  |  |
|----------------------------------------------------------------------------------------------------|--------------------------------|----------------------------------------------------------------------------------------------------|--|--|
| Reports:         Aging Work Order Report         Completed Work Order S         Contractor Usage Detail I         Contractor Usage Summation         Crew Assignment Report         Employee Hours by Equip         Employee Usage Detail         Equipment Hours by E         Equipment Usage Detail         Equipment Usage Detail | ummary<br>Report<br>ary Report | Report Filter<br>This Record Only<br>Current Filter<br>All Records<br>View Report<br>Print Report<br>Export Report<br>Add<br>Edit<br>Delete<br>Properties |  |  |
| Report File Path:         \\GBAMS-DEV-01\T\Reports\Install\Work\W0emplst.rpt         Close                                                                                                    |                                |                                                                                                    |  |  |

4. Once a report is saved as a Quick Report, a pointing hand will appear in front of the report name. Quick Reports will appear in the list when you click the drop-down arrow beside the toolbar button.

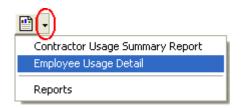

### Browse

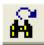

The Browse feature is used for reporting on-demand. It allows you to quickly generate a report in table format. The following example is from the *Work Orders* module; however, these same steps apply in all other modules.

- 1. To access the Browse function, click **M** on the module toolbar.
- 2. Using the Browse dialog box, you can select a series of fields from the grid on the left and add them to the grid on the right. This allows you to build a report for all of your records showing only the information you are interested in seeing.
  - Highlight a field in the left-hand grid.
  - Click the Add -> button to move it to the right-hand grid.
  - Continue adding additional fields as necessary.

| Status       Add ->       Work Order #         Status Text       Add ->       Problem         Status Time       <- Remove       Problem Text         Category       Category Text       Add All >>         Main Task       Add All >>          Main Task       Add All >>          Main Task       Add All >>          Main Task       Add All >>          Main Task       Add All >>          Supervisor       Supervisor Text          Lead Worker           Image: Show Mine       Show All       Save | 🙀 Browse                                                                                         |               |                                  | ×           |
|----------------------------------------------------------------------------------------------------|--------------------------------------------------------------------------------------------------|---------------|----------------------------------|-------------|
| Assigned Crew Text<br>Supervisor<br>Supervisor Text<br>Lead Worker                                                                                                    | Status Text<br>Status Date<br>Status Time<br>Category<br>Category Text<br>Main Task<br>Main Task |               | Problem<br>Problem Text<br>Cause |             |
| Browse / Global Author                                                                                                    | Assigned Crew Text<br>Supervisor<br>Supervisor Text                                              |               | <br>\$U                          |             |
| Browse △ Global Author Save Reorder                                                                                                    | Show Mine                                                                                        | C Show All    |                                  |             |
|                                                                                                    | Browse A                                                                                         | Global Author | Save                             | Reorder     |
| Rename Delete                                                                                                    |                                                                                                  |               | Rename                           | Delete      |
| Reset Browse Last                                                                                                    |                                                                                                  |               | Reset                            | Browse Last |
| Go Cancel                                                                                                    | <                                                                                                | >             | Go                               | Cancel      |

# Browse Report

Once you have selected the fields for your Browse, click **Go** to view the Browse report.

| Work Order # | Problem | Problem Text                        | Cause |                 |  |  |  |
|--------------|---------|-------------------------------------|-------|-----------------|--|--|--|
| 98-000019    | 210     | Sewer Odor                          | 10    | Unknown         |  |  |  |
| 98-000020    | 350     | Sign Replacement                    | 300   | Accident        |  |  |  |
| 98-000021    | 200     | Sewer Investigation                 | 210   | Preventive Ma   |  |  |  |
| 98-000022    | 300     | Contractor Inspection               | 325   | Roadway Proj    |  |  |  |
| 98-000023    | 360     | Routine Maintenance                 | 335   | Preventive Ma   |  |  |  |
| 98-000024    |         |                                     |       |                 |  |  |  |
| 98-000025    | 200     | Sewer Investigation                 | 210   | Preventive Ma   |  |  |  |
| 98-000026    | 360     | Routine Maintenance                 | 335   | Preventive Ma   |  |  |  |
| 98-000027    |         |                                     |       |                 |  |  |  |
| 98-000028    |         |                                     |       |                 |  |  |  |
| 98-000029    | 325     | Drainage                            | 40    | Weather         |  |  |  |
| 98-000005S   |         |                                     |       |                 |  |  |  |
| 98-000030    | 315     | Potholes                            | 330   | Traffic Loading |  |  |  |
| 98-000031    | 401     | Due for inspection                  | 405   | Preventive Ma   |  |  |  |
| 98-000032    | 440     | Leak                                | 10    | Unknown         |  |  |  |
| 98-000033    | 400     | Pressure Complaint                  | 10    | Unknown         |  |  |  |
| 98-000034    | 453     | Routine Maintenance                 | 405   | Preventive Ma   |  |  |  |
| 98-000036    | 406     | Telemetry equipment not functioning | 50    | Vandalism       |  |  |  |
| 98-000037    | 205     | Sewer Stoppage                      | 30    | Found in Field  |  |  |  |

In the example above, we've selected Work Order #, Problem, Problem Text, Cause, and Cause Text. As you can see, the Browse report displays only the selected information.

# Saving a Browse

If this is a Browse report you would like to use frequently, you can save it to your Browse list.

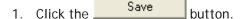

- 2. Enter a name for the Browse in the field provided.
  - Here, we've named the Browse "Problem/Cause".
- 3. Once the Browse has been saved, the name will appear in the grid at the bottom left-hand corner of the dialog.

| Status<br>Status Text<br>Status Date<br>Status Time<br>Category |             | Add <- Rem              | Problem<br>Problem Text |         |
|-----------------------------------------------------------------|-------------|-------------------------|-------------------------|---------|
| Category Text<br>Main Task<br>Main Task Text<br>Assigned Crew   | Browse Save |                         |                         |         |
| Assigned Crew<br>Supervisor<br>Supervisor Text<br>Lead Worker   |             | e name for the bro<br>e | owse                    |         |
| Show Mine                                                       |             | Save                    | Cancel                  |         |
|                                                                 | Global      | Author                  | Save                    | Reorder |
| Browse /                                                        |             |                         |                         |         |
| Browse A                                                        |             |                         | Rename                  | Delete  |
| Browse                                                          |             |                         | $\sim$                  |         |

# Quick Browse

After saving a Browse, you can access it through the Quick Browse list in the menu. All Quick Browses appear in the list when you click the drop-down arrow beside the toolbar button.

# Problem/Cause Browse

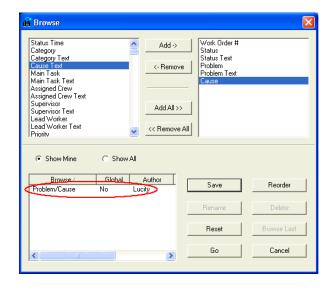

### Notes: